## **Istruzioni per l'accesso all'applicativo BPOL**

L'accesso a BPOL può avvenire:

• direttamente dal sito di AVEPA, attraverso il link: http://app.avepa.it/mainapp

oppure

• attraverso il portale regionale PIAVe mediante il seguente link: http://www.piave.veneto.it/web/operatori/descrizioni-servizi selezionando successivamente "Servizi online di AVEPA" e poi "BPOL".

A questo punto, per accedere all'applicativo BPOL occorre digitare le credenziali di accesso agli applicativi di AVEPA (Utente e Password).

Nel caso l'operatore non fosse già accreditato occorre accedere a GUARD, tramite il link posto in basso, e richiedere un nuovo account per l'accesso.

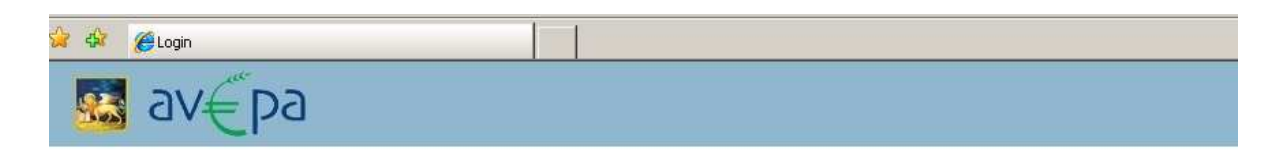

## C.A.S. - Autenticazione Utenti

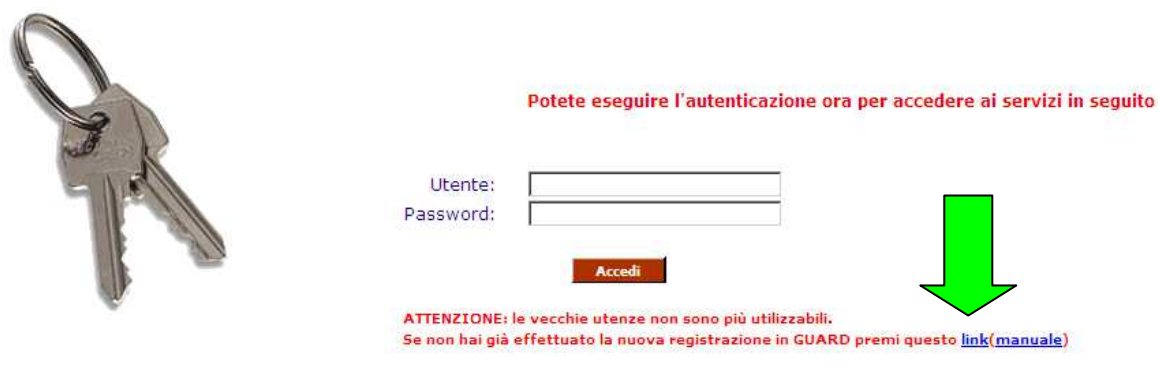

Una volta entrati nell'applicativo BPOL, si procede nel modo seguente:

- Dopo aver cliccato su "Business plan", a sinistra dello schermo, si entra nell'applicativo e si devono inserire il CUAA o la partita IVA del soggetto per il quale si deve costruire il conto economico.
- Dalla maschera principale si accede alla sezione "Anagrafica" nella quale si ritrovano i dati aziendali, scaricati direttamente dal Fascicolo. Si devono completare i dati nella sezione e definire la regione in cui viene ubicato l'investimento (VENETO). Questo passaggio è importante perché permette nella successiva sezione "Progetto" di selezionare, nell'apposito menù a tendina, la "Misura attivata" (nel caso specifico "LR 11/2004").
- Tornando al menù principale si può notare che solo alcune sezioni sono selezionabili. Mediante la compilazione dei campi di tali sezioni si giunge alla definizione del Conto Economico aziendale.